# **Manage assets**

A Site Administrator can access the **assets administration** dashboard via the quick-access menu within Seminars > Assets.

The **manage assets** area provides a list of all **assets** within the site and, by default, the ability to search for available assets by date.

The manage assets area is based on an embedded report so may be configured via the **Report Builder**, the results exported to .CSV, Excel, .ODS or PDF, and each column (except **Actions**) sorted in ascending or descending order as required. Please see [Reports](https://help.totaralearning.com/display/TH13/Report+builder) for more information.

# Using assets

Assets can include:

- Equipment such laptops, projectors, water coolers, cables
- People such as IT technicians
- Services such as catering, room setup, enabling hearing loops, etc.
- Any other items you might wish to link to to an **event session**

## **Note**

If using an asset as a service (such as catering) you can schedule a report (via [Reports](https://help.totaralearning.com/display/TH13/Report+builder)) that is sent to the caterer email address which includes the **room** details, **date** and **time** - even a link to the **attendees'** dietary requirements choices from a [Sign-up note Custom Field](https://help.totaralearning.com/display/TH13/Creating+custom+fields).

## Actions

The **Actions** column provides a range of options for the corresponding asset.

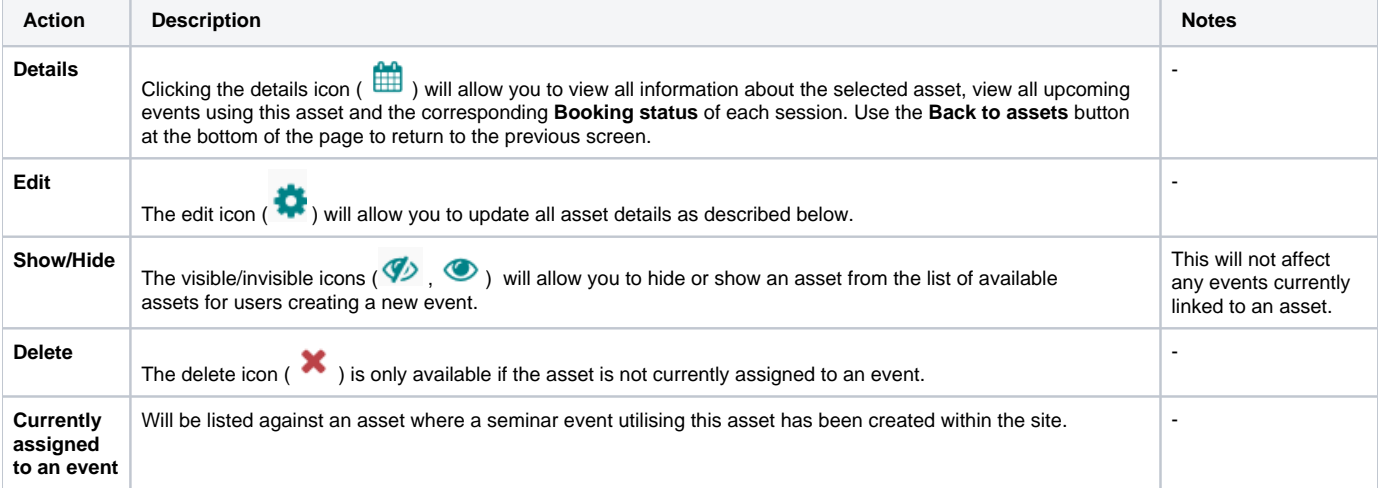

#### **Manage assets**

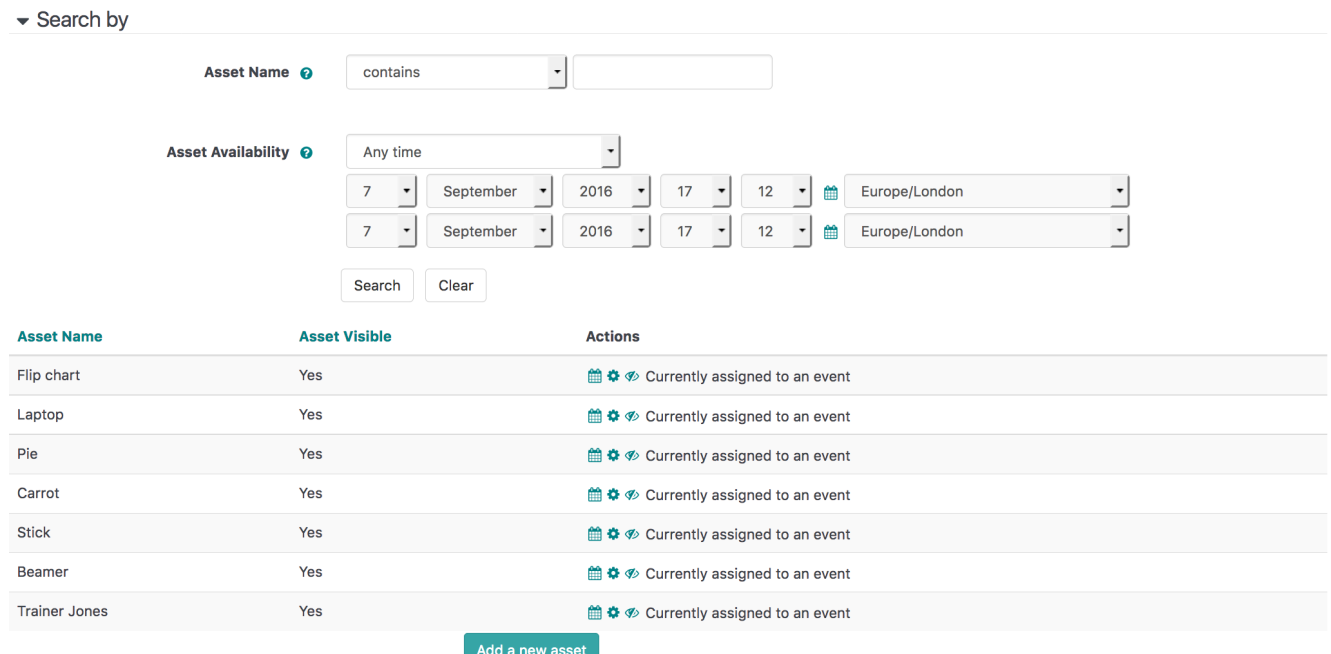

### Add a new asset

Δ

To create a new asset within the site, use the **Add a new asset** button located at the bottom of the **Manage assets** page. Enter in values within each of the required fields.

**Asset name:** Enter a descriptive (and ideally unique) name.

**Allow asset booking conflicts:** Checking this option will allow asset scheduling conflicts to exist and will allow an asset to be assigned to two or more seminar event sessions that are running at the same time.

**Asset description:** Provide a description of the asset and any relevant information relating to the item/service/individual/resource.

Add in details for any **Custom fields** (such as location etc.) and select **Add an asset** to save the asset or **Cancel** to discard your changes.

Only users with the **mod/facetoface:managesitewideassets** capability can create new assets site-wide, and only users with the **mod /facetoface:manageadhocassets** capability can create assets within a specific seminar activity.

## Add an asset

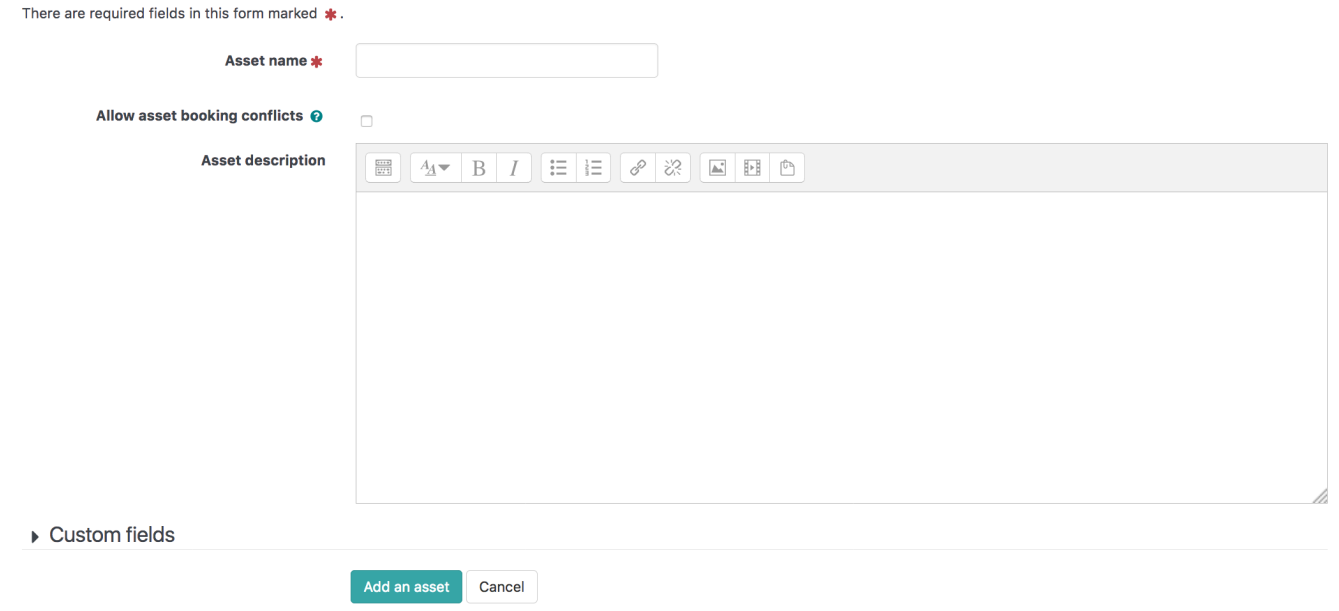

## Totara Academy

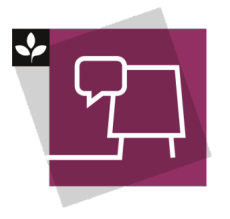

The Totara Academy has a whole course dedicated to using [Seminar Management](https://totara.community/course/view.php?id=493) in Totara Learn. Here you can learn more about how to use seminars, see best practice, and give it a go yourself.

© Copyright 2020 Totara Learning Solutions. All rights reserved.